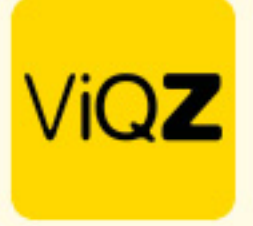

## **Instructie – Verwerken uren bij 80/20 regeling**

In het geval een medewerker gerechtigd is gebruik te maken van de 80/20 regeling (100% salaris, 80% arbeidsuren) en je wilt deze voor 80% van de uren inroosteren maar niet dat deze dan wekelijks 20% min-uren opbouwt hanteer dan de volgende werkwijze:

Geef in het profiel van de medewerker 100% van de arbeidsuren uren in.

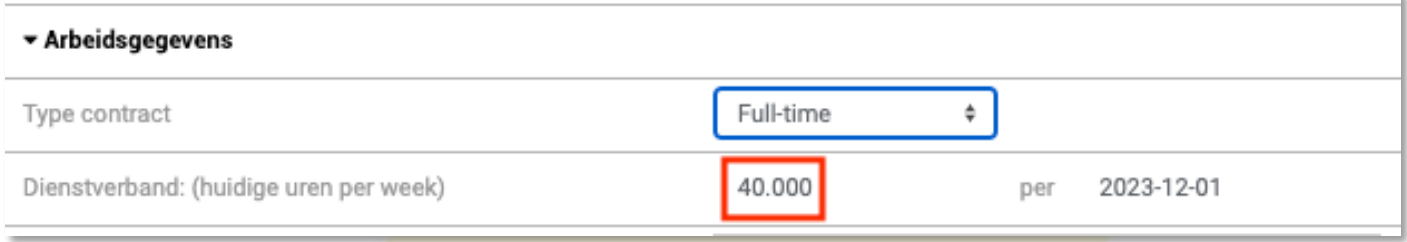

Vervolgens geef je betreffend persoon een default rooster van 32 uren, dus 8 uren minder dan de als voorbeeld 40 contracturen.

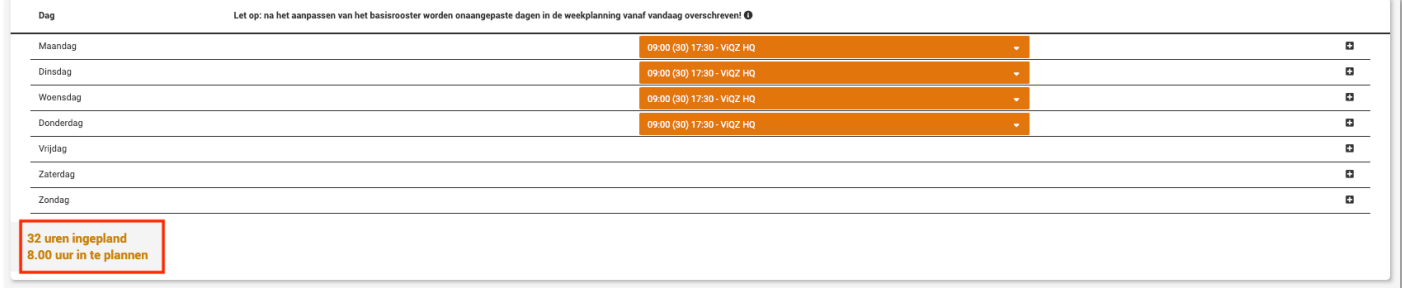

In de weekplanning kun je zien dat deze persoon, met dit rooster wekelijks min-uren opbouwt hetgeen niet wenselijk is.

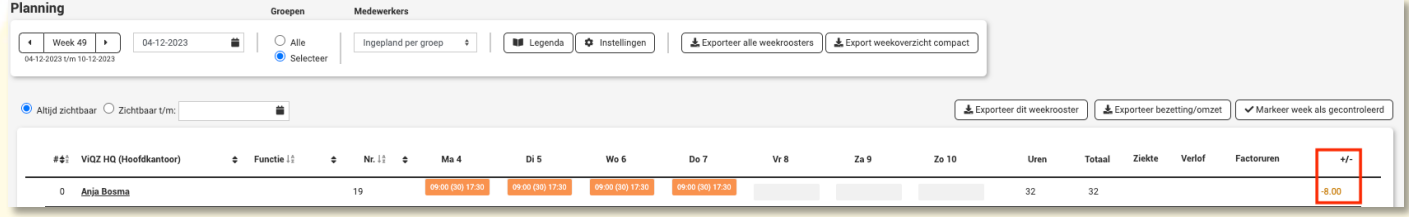

VIGZ B.V. Jacoba van Beleienweg 97-3 2215 KW Voorhout

+31 (0) 252 232 555 Info@vigz.nl www.viqz.nl

KWK 77336445 BTW NI860975599801 BAN NIRABO0351422625 *1*

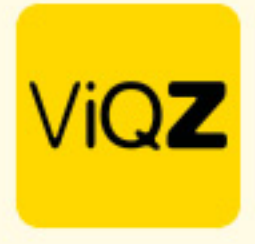

Om dit te compenseren ga je naar Planning -> Verlof -> Verlof toevoegen.

Selecteer de persoon en selecteer bij <Van:> een dag waarop de medewerker NIET is ingeroosterd in de 1<sup>e</sup> week wanneer de regeling in gaat of is ingegaan. Selecteer vervolgens bij <Herhalen:> Einddatum opgeven. Vervolgens kies je bij <Herhalen:> een einddatum tot wanneer deze regeling in ieder geval doorloopt. Loopt deze nog een langere tijd door selecteer dan een datum van bijvoorbeeld een jaar voorruit. Indien dit jaar voorbij is herhaal dan deze instructie vanaf deze stap.

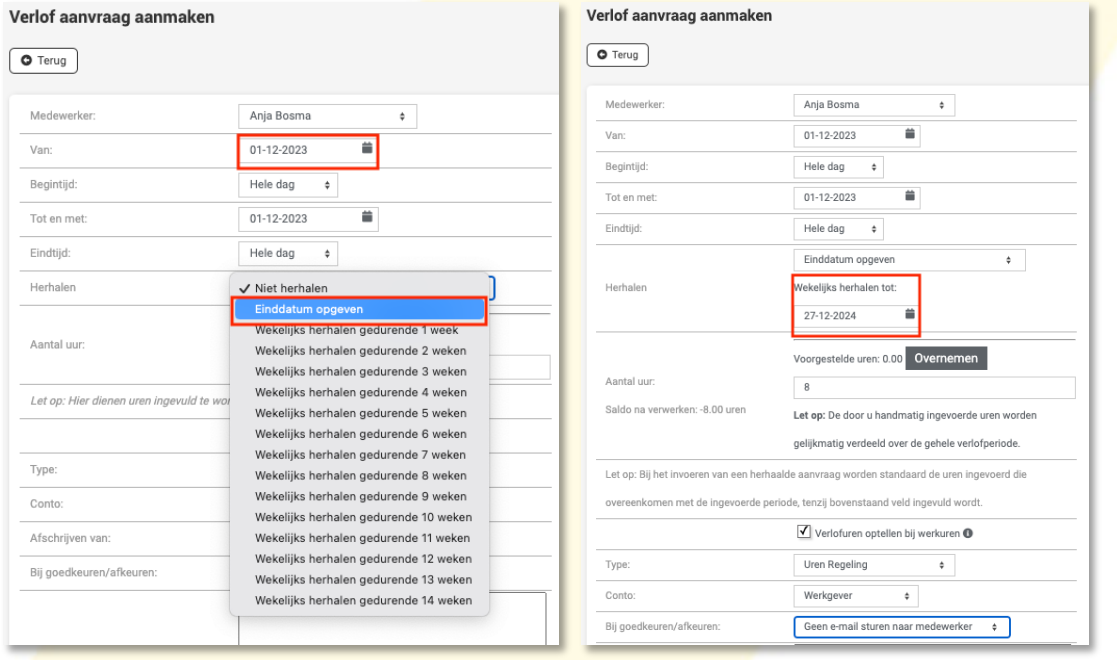

Vervolgens geef je handmatig de uren in bij <Aantal uur> welke de persoon te kort komt in de geroosterde uren, zet een vinkje bij <Verlofuren optellen bij werkure> en kies als <Type> Uren Regeling, zet deze op <Conto> werkgever en zet <Bij goedkeuren verlofuren> deze op Geen e-mail sturen naar medewerker. Dit laatste doe je om te voorkomen dat de medewerker vele e-mails ontvangt. En klik vervolgens onderin op Opslaan.

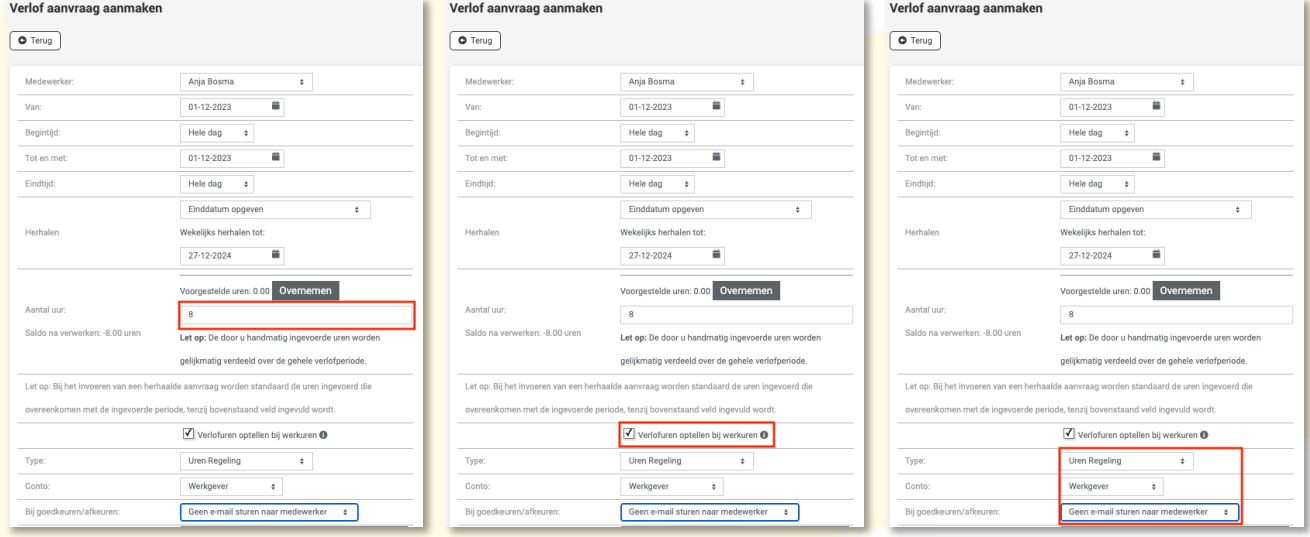

**WGZBV** Jacoba van Beleienweg 97-3 2215 KW Voorhout

+31 (0) 252 232 555 Info@vigz.nl www.viqz.nl

KW 77336445 BTW NI860975599801 BAN NIRABO0351422625

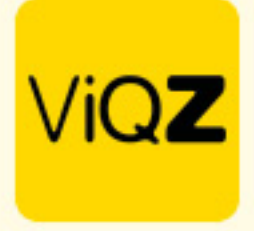

Na Opslaan selecteer je de dagen en klikt vervolgens op Toewijzen bij <Met geselecteerde>.

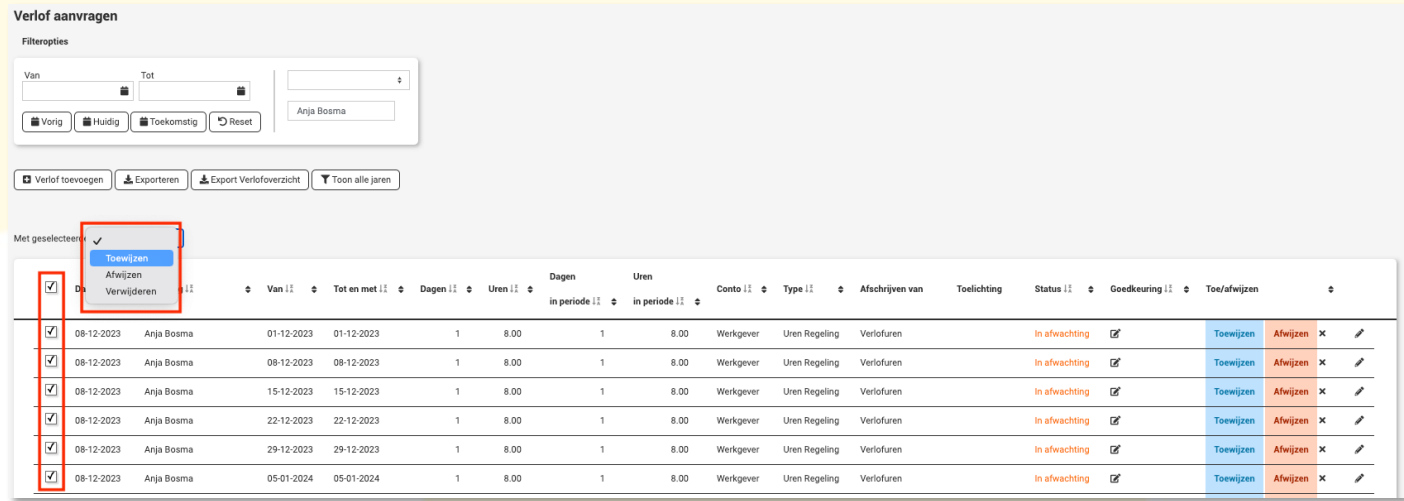

Klik op OK bij de melding boven in het venster om te bevestigen. Vervolgens heeft het systeem, afhankelijk van het aantal dagen wel even de tijd nodig alles te verwerken.

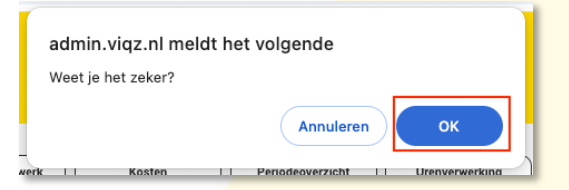

Na het verwerken zie je in de Weekplanning dat bij +/- uren het saldo nu op 0 staat. Het verlof is verder niet zitchtbaar in de Weekplaning maar ook niet in de app en dus ook niet voor de collega's.

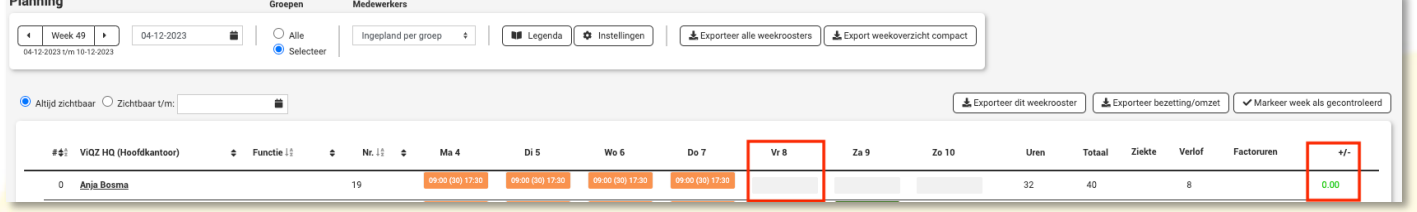

Wij hopen dat deze uitleg afdoende is maar mochten er toch nog vragen zijn dan zijn wij te bereiken op 0252-232555 o[f helpdesk@viqz.nl.](mailto:helpdesk@viqz.nl)